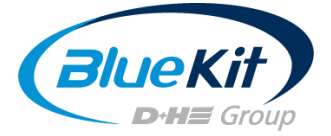

# <span id="page-0-0"></span>Handleiding voor het gebruik van de BlueKit simulator

Het BlueKit simulatieprogamma berekent aan de hand van feitelijke bouwomstandigheden en de exploitatiegegevens van uw gebouw de potentiële jaarlijkse besparingen op kWh, CO<sub>2</sub> en verwarmingskosten door de integratie van een rookafvoersysteem in de liftschacht.

Deze handleiding helpt u om zelf projecten aan te maken Het dekt de gratis basisversie op https://www.bluekit.be/nl/simulator/.

U zult leren hoe u eenvoudige projecten kunt maken

## Inhoud

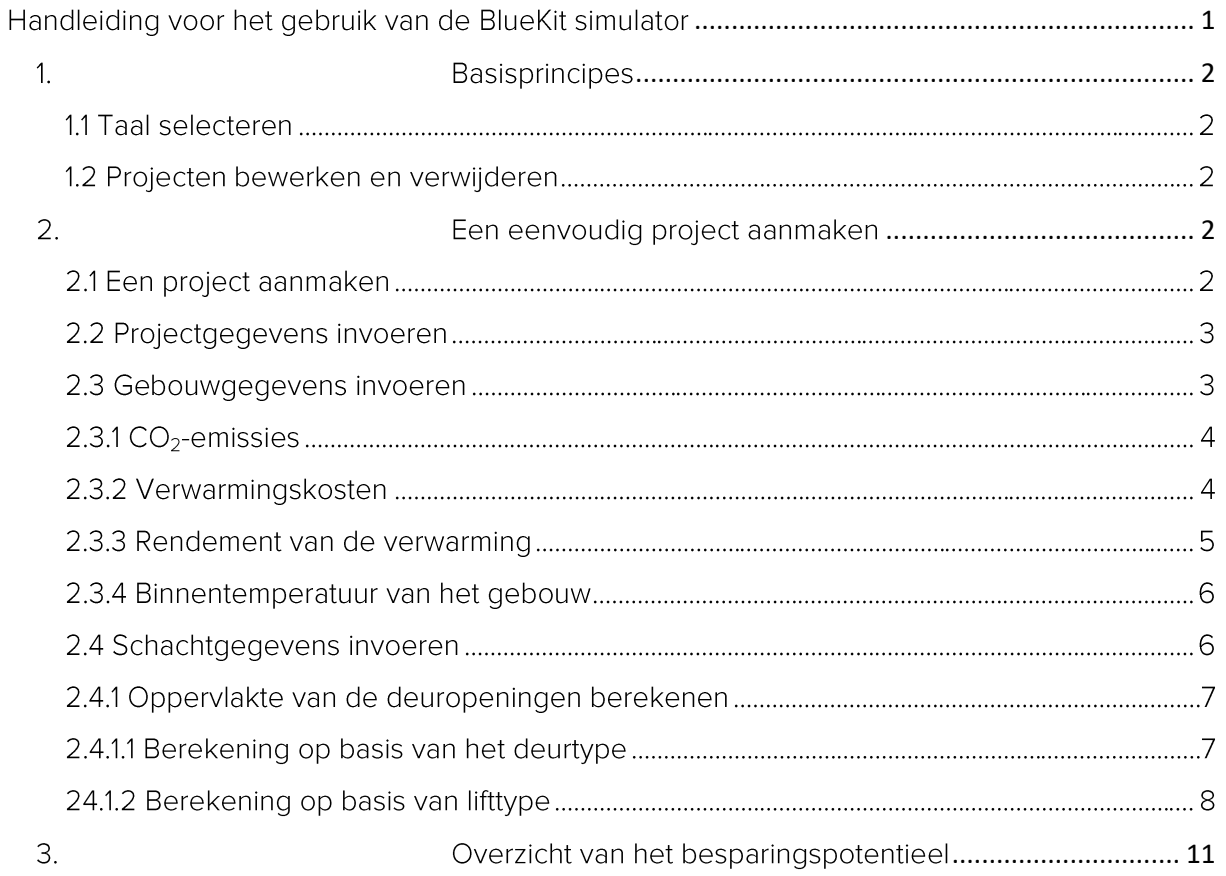

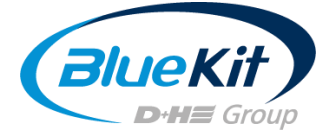

## <span id="page-1-0"></span>1. Basisprincipes

De basisprincipes die hier worden besproken, zijn alleen beschikbaar in de Premium-versie in BlueKit Connect. Op verzoeken stellen wij u een gratis toegang ter beschikking.

## 1.1 Taal selecteren

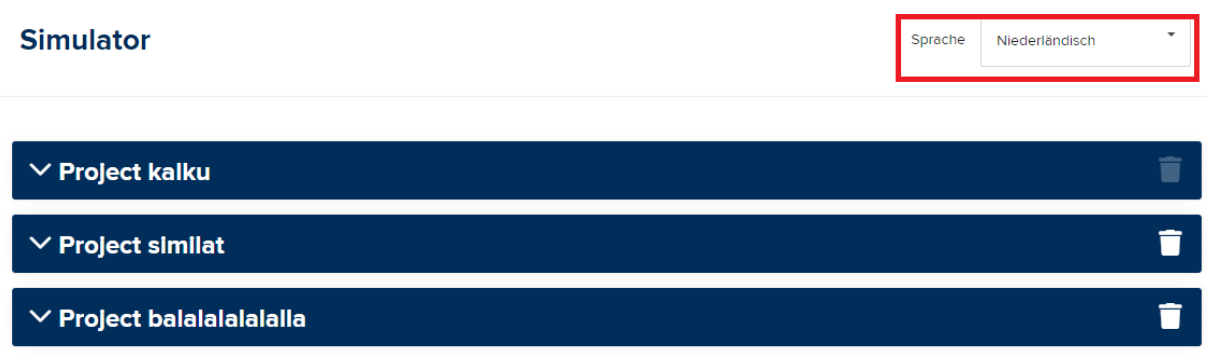

De simulatietool is beschikbaar in de volgende talen:

- Duits
- Engels  $\mathbb{L}$
- Frans

**O** Project aanmaken

Nederlands

De betreffende PDF-rapporten worden in dezelfde taal uitgegeven.

## 1.2 Projecten bewerken en verwijderen

U kunt een project uit uw lijst verwijderen door op de prullenmand rechts te klikken. Om het project te bewerken, opent u gewoon de pijl links naast de projectnaam en voert u de nieuwe gegevens in. Hiermee overschrijft u de oude gegevens. Als u de bestaande berekening wenst te behouden, stel dan een PDF-bericht op, voordat u het project bewerkt.

<span id="page-1-1"></span>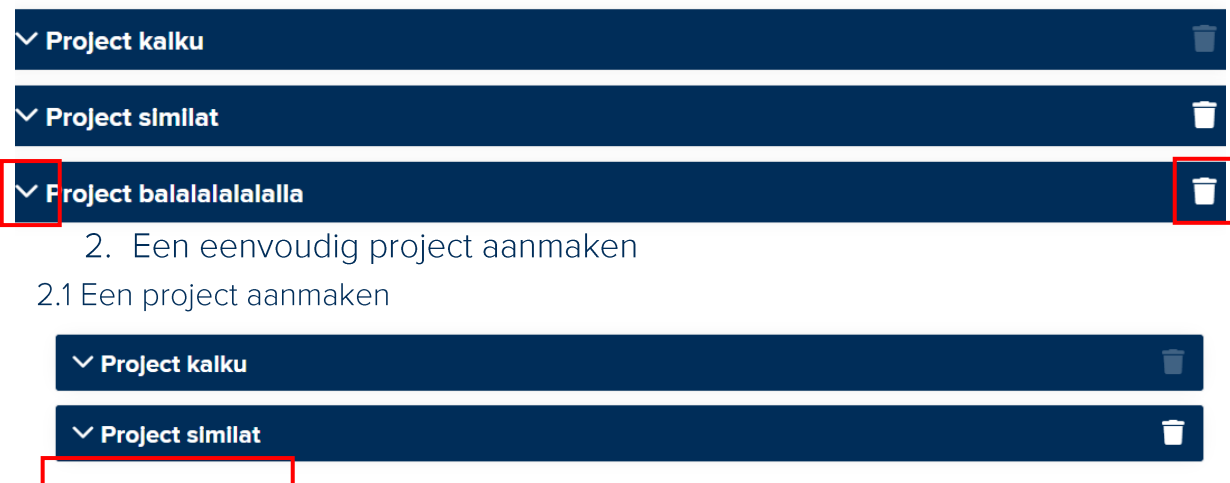

Om een project aan te maken, selecteert u "Project toevoegen" in de lijstweergave.

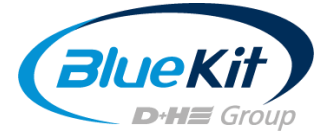

### 2.2 Projectgegevens invoeren

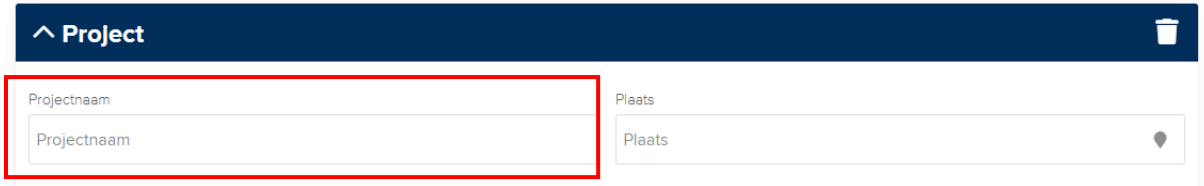

Als u een nieuw project aanmaakt, geeft u dit eerst een naam. In de Premium-versie verschijnt deze later in de lijstweergave.

Plaats

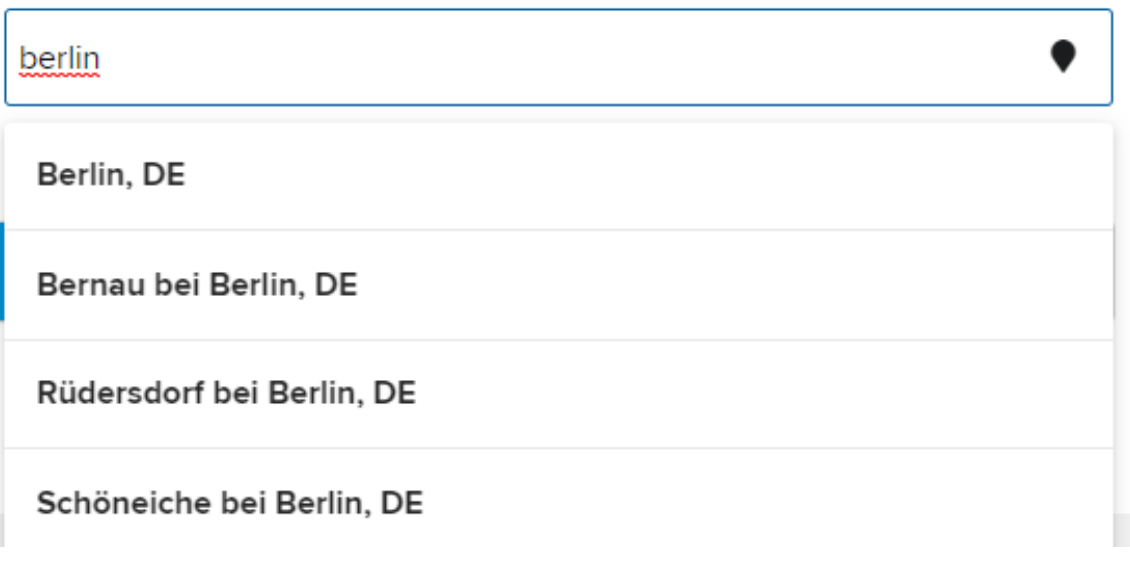

Selecteer nu de locatie van uw project. Deze informatie is nodig om de betreffende klimatologische gegevens uit de regio in de berekening te kunnen opnemen.

Voer alleen Namen van steden of plaatsen in. Het systeem herkent geen postcodes of straatnamen. Als de door u ingevoerde plaats niet wordt gevonden, selecteert u de dichtstbijgelegen grotere stad. Dit heeft geen invloed op de berekening.

#### 2.3 Gebouwgegevens invoeren

Open het tabblad met de titel "Gebouw" om de gegevens over uw gebouw in te voeren:

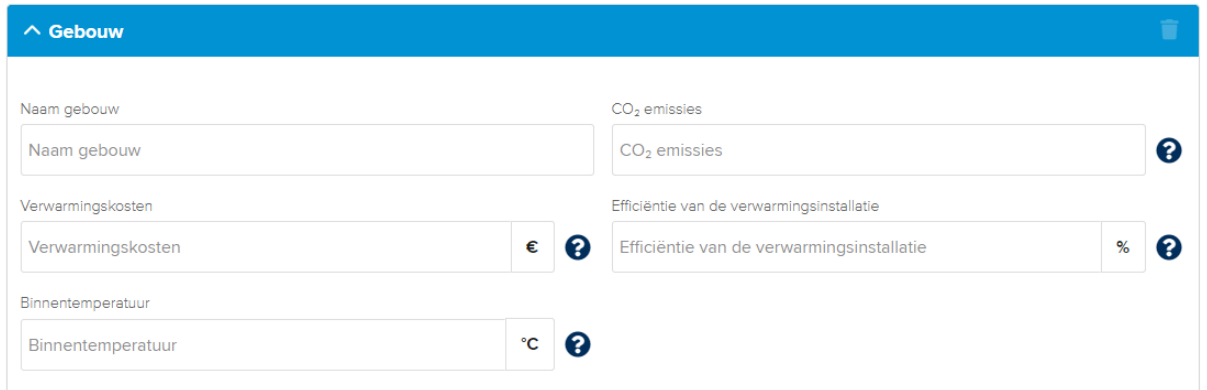

U kunt het gebouw een naam of een nummer geven. Dit is met name beschikbaar bij complexe projecten (alleen in de Premium-versie) om het overzicht te behouden.

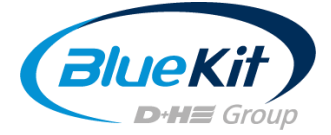

#### 2.3.1 CO<sub>2</sub>-emissies

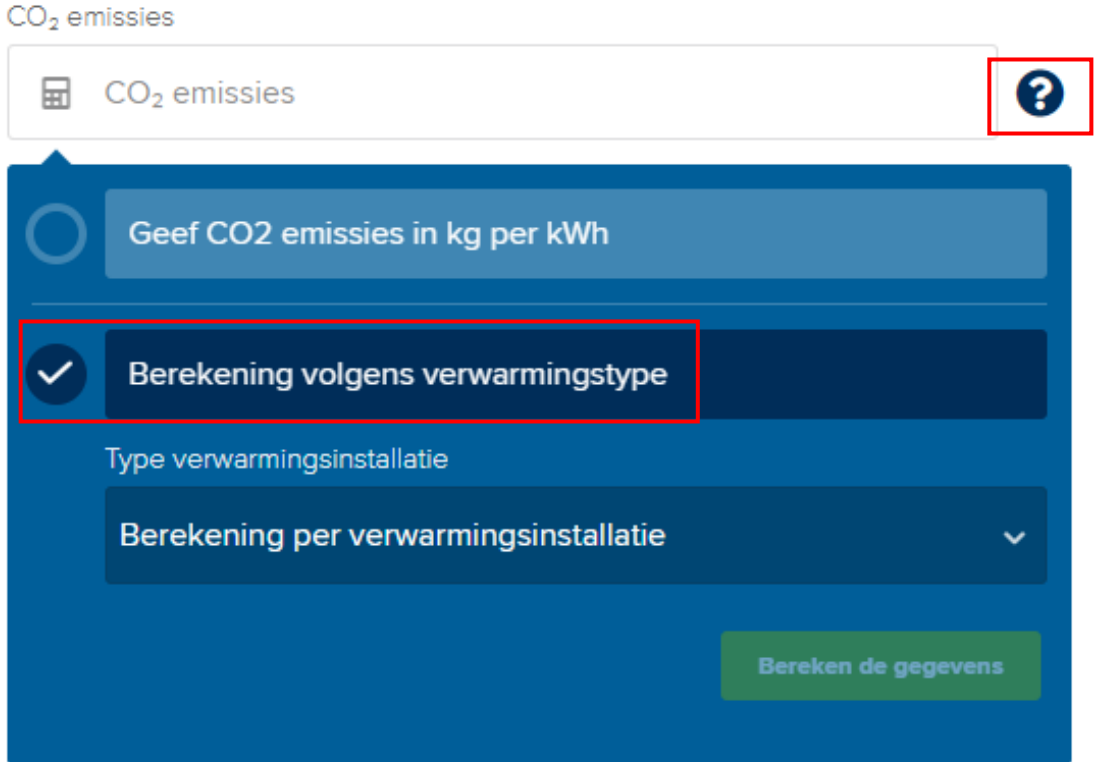

Omdat de opgave van de CO2-emissies<sub>2</sub>-emissies afhankelijk is van de verwarmingsmethode, kunt u met het vraagteken de berekening op basis van de verwarmingsmethode selecteren. De emissies worden dan als standaardwaarde kg/kWh opgegeven.

#### 2.3.2 Verwarmingskosten

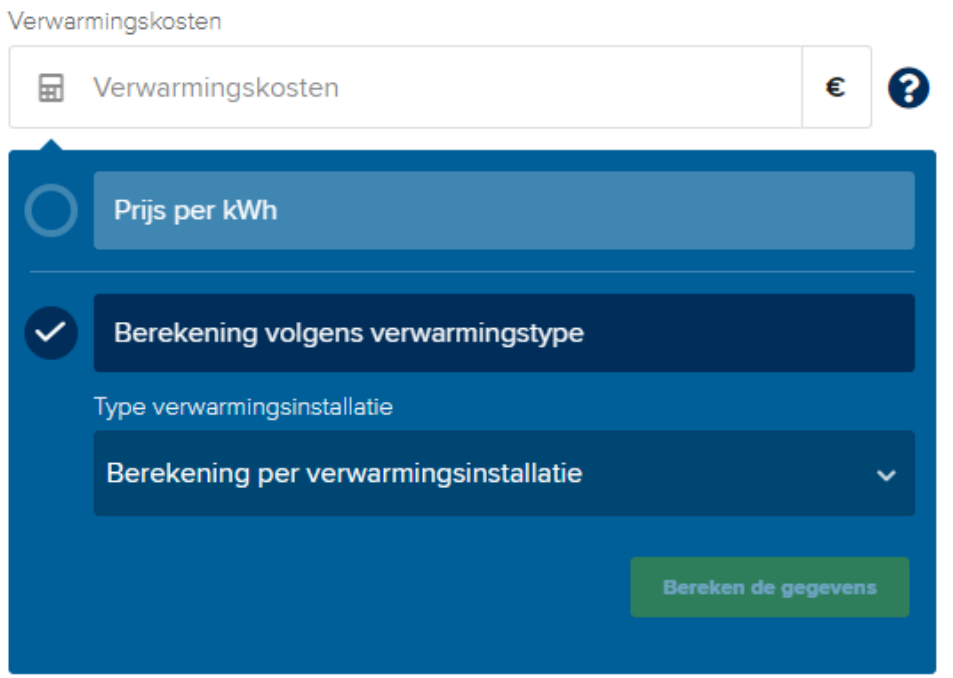

Mocht u de prijs per kWh voor uw verwarming kennen, dan voert u deze in het hiervoor voorziene veld in. Als u deze niet kent, kunt u op basis van de verwarmingsmethode een gemiddelde waarde opgeven, op basis waarvan de berekening gebeurt. Selecteer de optie via

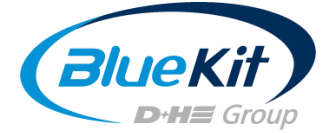

het vraagteken. Klik vervolgens op "Invoer berekenen". Wanneer u reeds zoals in hoofdstuk 2.3.1 beschreven de berekening op basis van de verwarmingsmethode hebt geselecteerd, zal het systeem de berekening voor de overige invoergegevens herkennen en invullen. Hiervoor moet u wel opnieuw de "Berekening op basis van de verwarmingsmethode" selecteren.

## 2.3.3 Rendement van de verwarming

Efficiëntie van de verwarmingsinstallatie

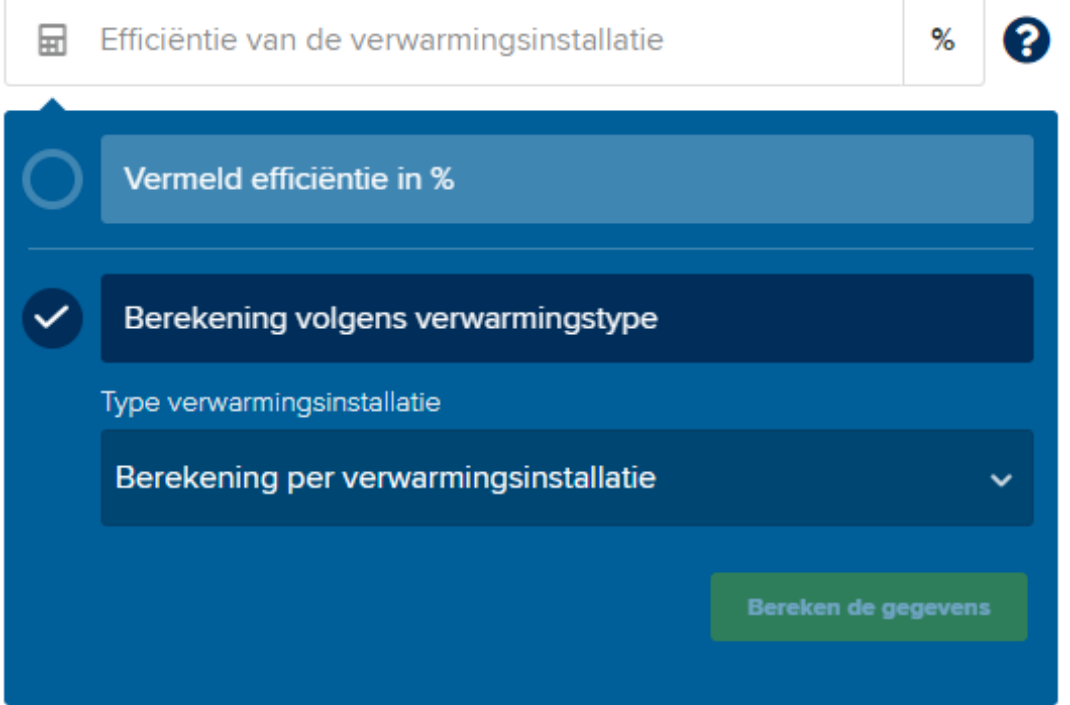

Het rendement van de verwarming geeft een referentiewaarde aan die de efficiëntie van de verwarming beschrijft. Hoe hoger het rendement, hoe efficiënter de verwarming brandstoffen omzet in warmte. Dit wordt weergegeven met de eenheid %.

Mocht u het rendement van uw verwarming kennen, dan kunt u deze waarde meteen in het betreffende veld invoeren. Selecteer de berekening op basis van het verwarmingstype via het vraagteken, als u de verwarmingsefficiëntie niet weet.

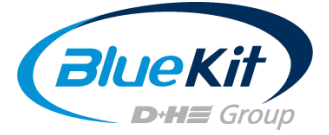

#### 2.3.4 Binnentemperatuur van het gebouw

Binnentemperatuur

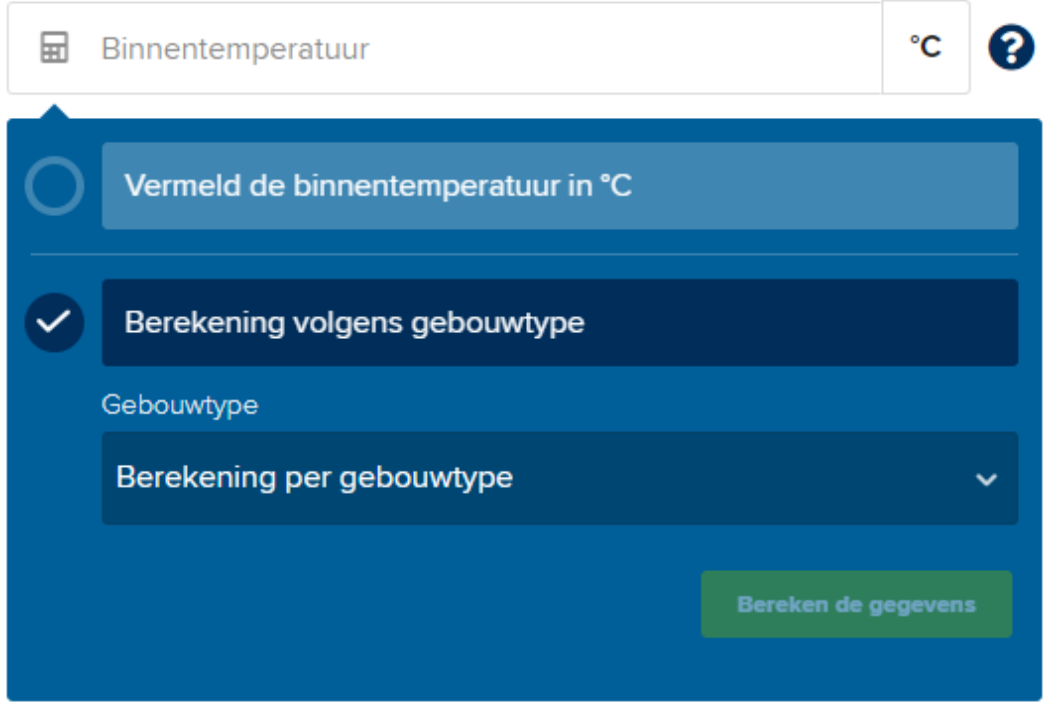

Als voor het gebouw een binnentemperatuur is ingesteld, dan kunt u deze waarde direct in °C invoeren in het hiervoor voorziene veld. Om een gemiddelde waarde te verkrijgen, selecteert u het betreffende gebouwtype in het afrolmenu via "Berekening op basis van het gebouwtype".

#### 2.4 Schachtgegevens invoeren

Open het afrolmenu om een nieuwe schacht aan te maken.

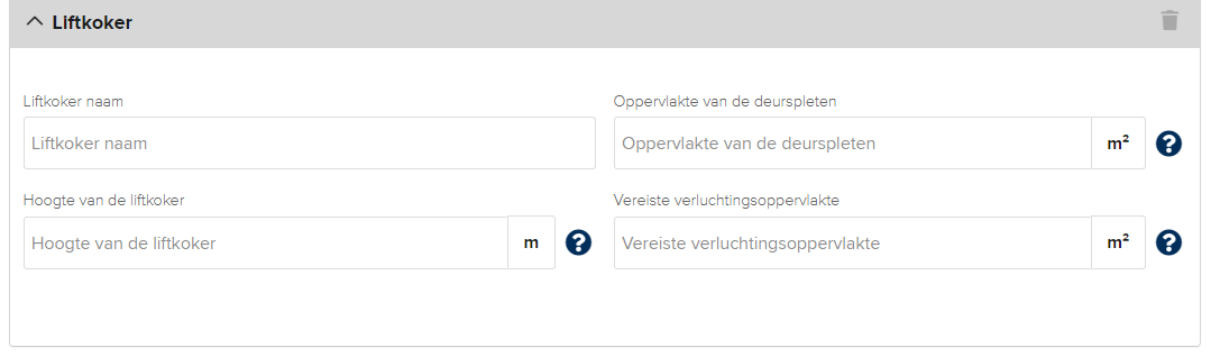

Met name bij complexe projecten is het handig om de schachten overeenkomstig te benoemen om later in de resultatenlijst het overzicht te bewaren.

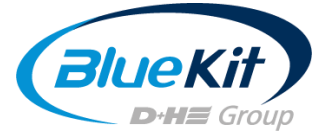

#### 2.4.1 Oppervlakte van de deuropeningen berekenen

Oppervlakte van de deurspleten

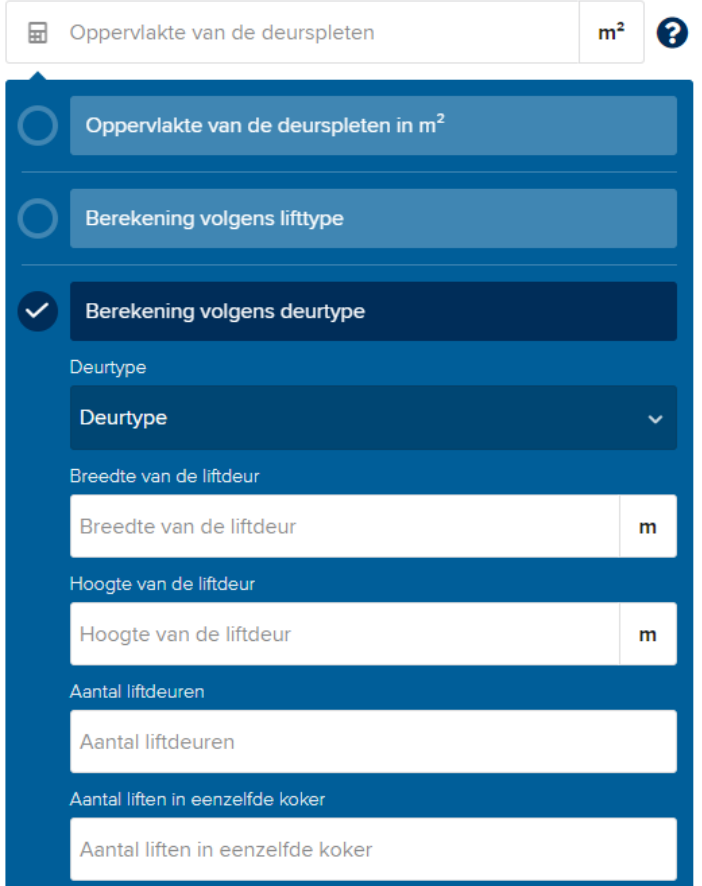

Bij de oppervlakte van de deuropeningen wordt de totale oppervlakte berekend langs welke de verwarmingslucht uit de traphal naar de liftschacht stroomt.

U hebt twee opties om de oppervlakte te berekenen.

#### 2.4.1.1 Berekening op basis van het deurtype

Deze methode is nauwkeuriger en houdt rekening met de diverse aspecten van de verschillende deurtypes. Selecteer in het afrolmenu het deurtype dat in uw lift is ingebouwd.

Voer nu breedte en hoogte van de volledige liftdeur in.

Het aantal stopplaatsen wordt als volgt berekend: Alle door de lift bediende verdiepingen worden geteld. Bij een doorlooplift worden beide openingen geteld. Als de lift een verdieping overslaat, omdat er geen deuren aanwezig zijn, dan wordt dit niveau niet geteld.

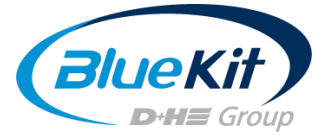

Het volgende voorbeeld dient ter illustratie:

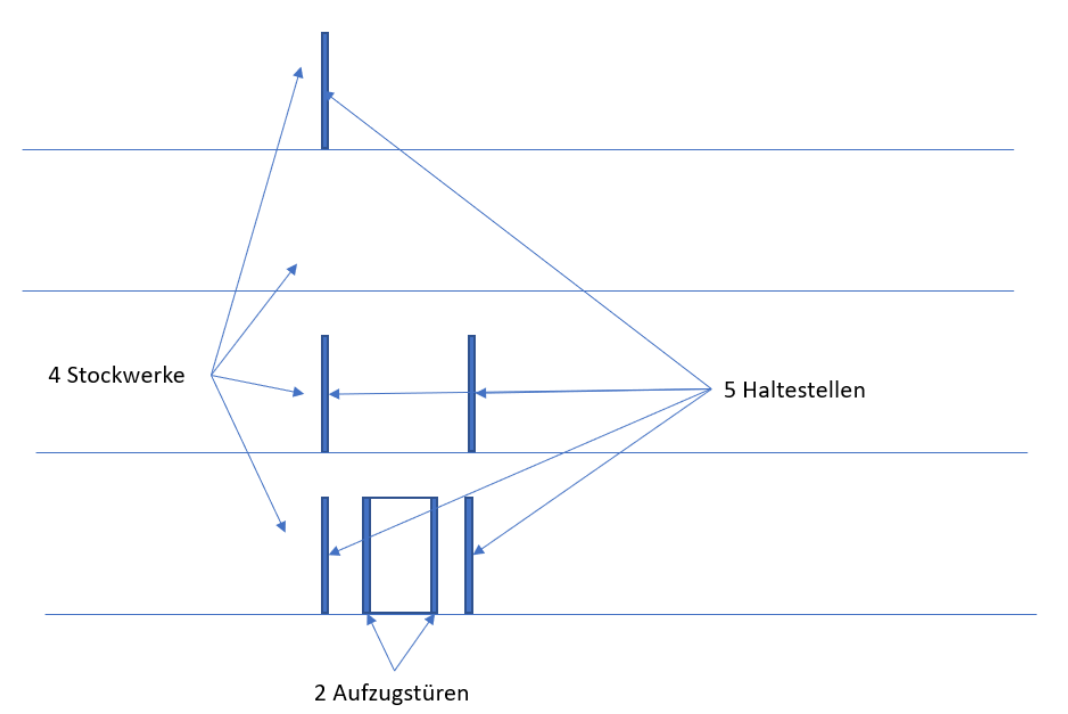

U voert 5 stopplaatsen in.

### Aantal liften in dezelfde schacht

Als het een duplex- of triplexlift betreft, dan kunt u hier het aantal aan 2 of 3 aanpassen. Klik nu op "Invoer berekenen".

## 24.1.2 Berekening op basis van lifttype

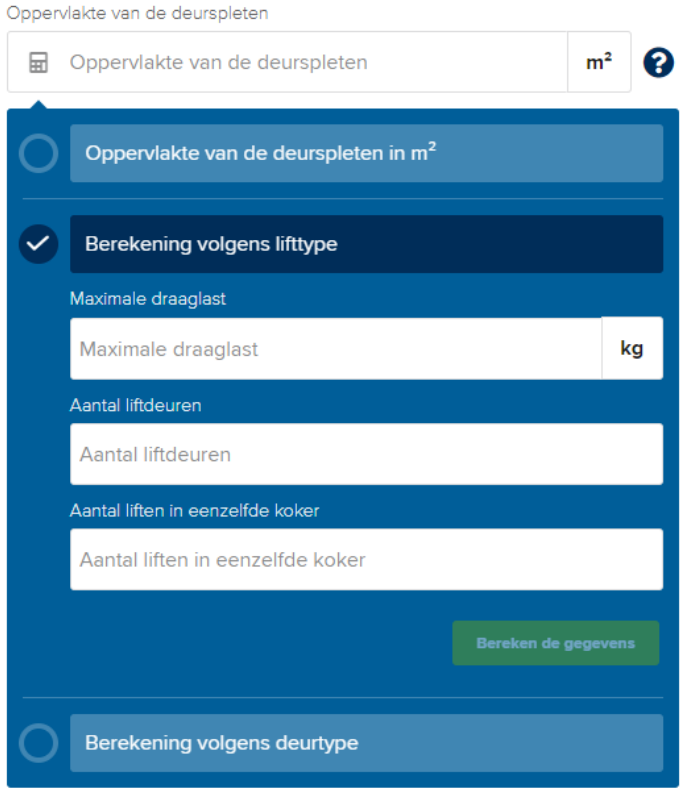

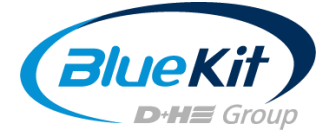

Mocht u voor de berekening het deurtype van de liftcabine niet kennen, dan kunt u de berekening door de ventilatieoppervlakte te schatten ook op basis van de draaglast van de lift berekenen. Houd er echter rekening mee dat deze methode minder nauwkeurige resultaten oplevert en slechts één benaderende waarde weergeeft.

Voer nu de maximale draaglast van de lift in kg in. Deze informatie vindt u op het typeplaatje van de fabrikant in de liftcabine.

- Aantal stopplaatsen (zie boven)  $\bullet$
- Aantal liften in dezelfde schacht (zie boven)  $\bullet$

Klik nu op "Invoer berekenen".

## 2.4.2 Schachthoogte

Voor zover u de exacte hoogte van de liftschacht kent, voert u deze in meter (m) in het invoerveld in.

Als u niet zeker bent, kunt u de variant op basis van het aantal verdiepingen kiezen.

Geef ook aan of er zich boven de liftschacht een machineruimte bevindt en klik op "Invoer berekenen".

Hoogte van de liftkoker Hoogte van de liftkoker 扁 m Hoogte van de liftkoker in m Berekening volgens het aantal verdiepingen Aantal verdiepingen Aantal verdiepingen Machinekamer Bereken de gegevens

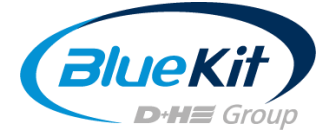

## 2.4.3 Vereiste ventilatieoppervlakte

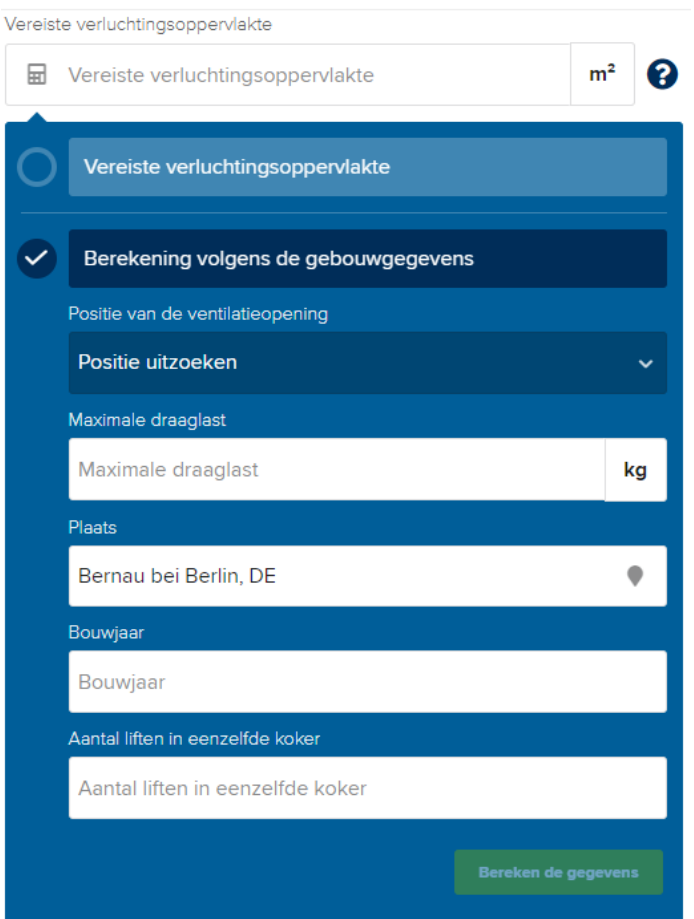

Hier wordt nu de ventilatieoppervlakte voor de opening in de schachtkop berekend. De reële opening kan in bestaande gebouwen omwille van bouwkundige omstandigheden afwijken van de wettelijke waarden. Mocht u de oppervlakte precies kennen, dan kunt u deze waarde meteen in het betreffende veld invoeren.

Als u de oppervlakte niet kent, kunt u deze op basis van de gebouwgegevens berekenen.

Selecteer hiervoor eerst de positie van de ventilatieopening: horizontaal (in de schachtkop) of verticaal (in de gevel).

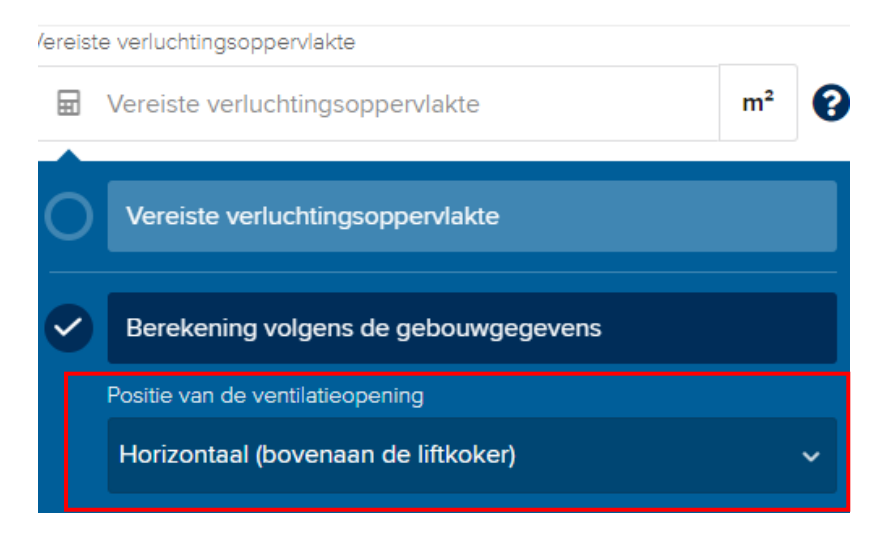

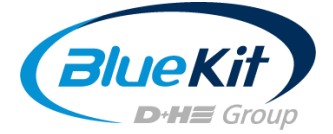

Voer nu de maximale draaglast van de lift in.

De tool neemt reeds ingevoerde gegevens automatisch over. Klik op "Invoer berekenen".

Als u met de basisversie werkt of slechts één gebouw + een schacht wenst aan te maken, sluit u de berekening nu af door op "Berekenen" te klikken.

Aanwijzing: Als u de Premium-versie in BlueKit Connect gebruikt, kunt u optioneel andere gebouwen en/of schachten aanmaken. Ga hiervoor verder op pagina 13.

## <span id="page-10-0"></span>3. Overzicht van het besparingspotentieel

U ontvangt nu een gedetailleerd overzicht van de mogelijke besparingen door een BlueKitsysteem. De gegevens worden uitgesplitst in financiële besparingen en kWh en CO<sub>2</sub> emissies.

Daaronder kunt u de terugverdientermijn van de investering in een BlueKit-systeem aflezen. Bovendien ontvangt u een overzicht van de gemiddelde temperatuurwaarden op de geselecteerde locatie.

Daarnaast ontvangt u een overzicht van de door u ingevoerde gegevens alsook een maandelijkse detailweergave van besparingen in €, kWh en CO2.

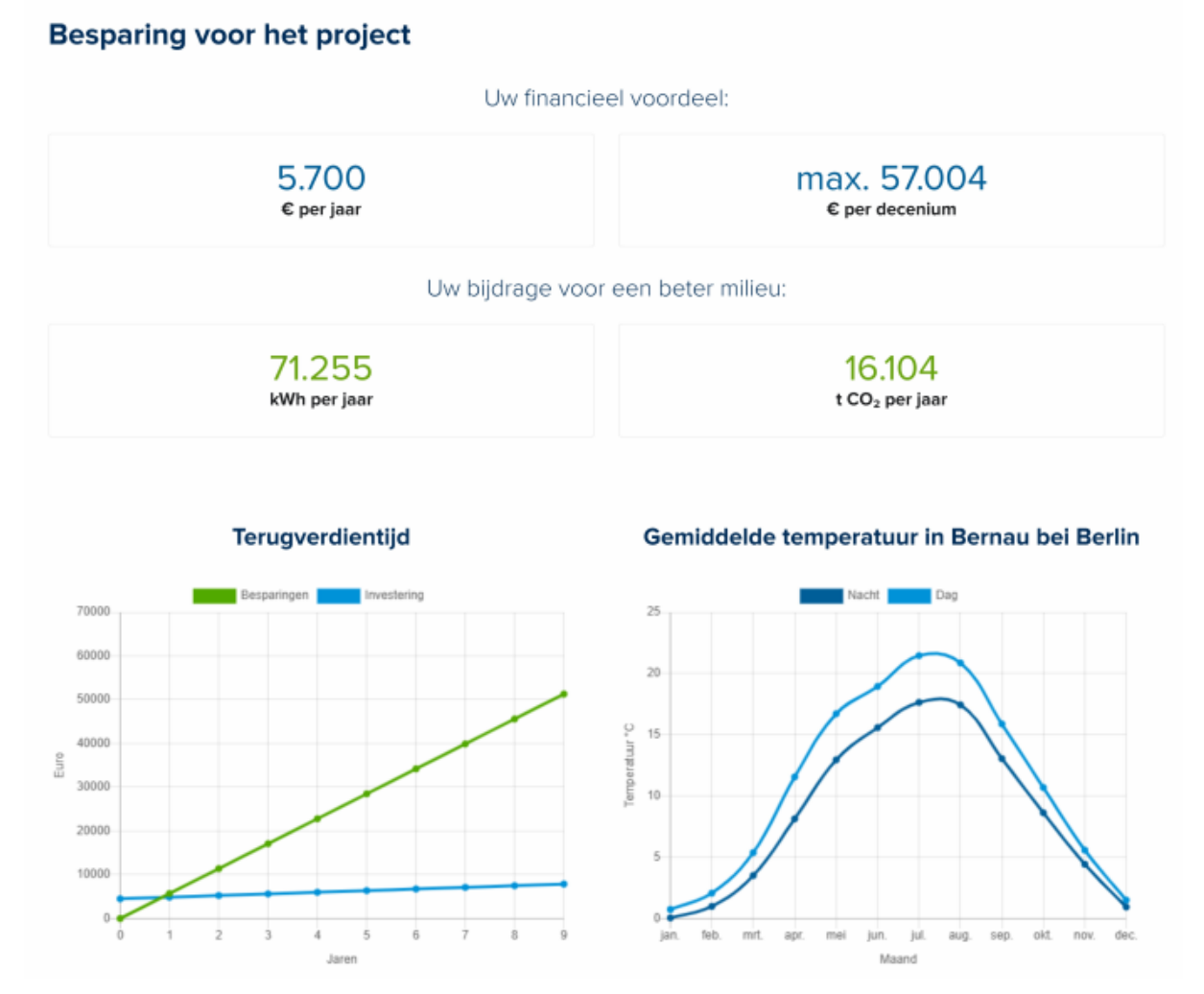

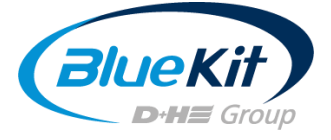

#### **Besparing kWh**

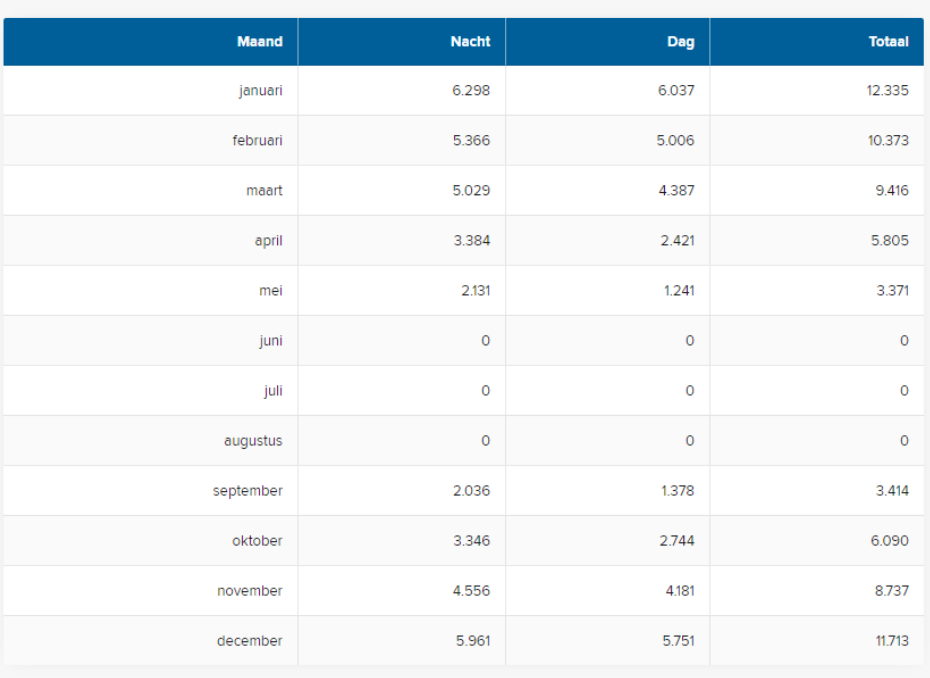

Hebt u vragen, voorstellen of kritiek? Neem dan gerust contact op met:

## **Joseph Cornelis**

Tel.: +32 471 74 53 15 E-mail: joseph.cornelis@dh-partner.com www.bluekit.de

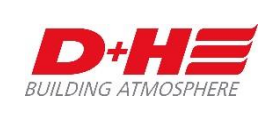